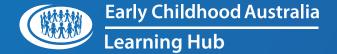

## ECA Learning Hub LMS

how to GUIDE

Reporting: Group Coordinator 1

## Open the Workplace launcher.

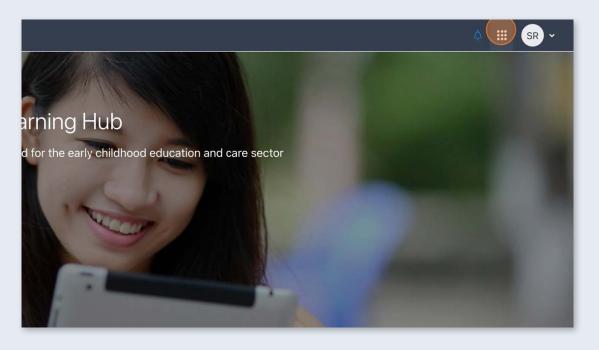

**(2)** 

## Click **Custom reports**.

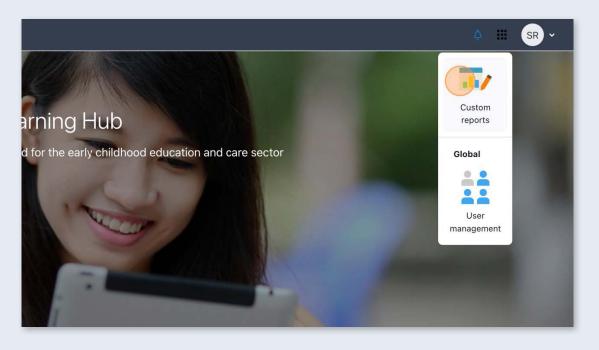

Select a report.

# Music League International Custom reports Name Report source Time created User Idg in report Shared space Users Tuesday, 9 January 2024, 9:45 User in progress report Shared space Course participants Tuesday, 9 January 2024, 9:45 User Completion Report Shared space Course completion from datastore Tuesday, 9 January 2024, 9:45

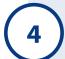

We can filter the results of the report here:

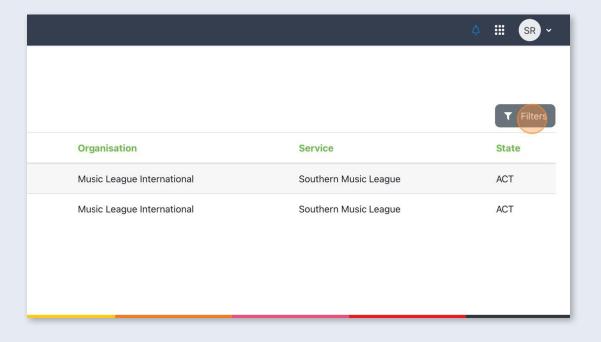

5

In this example, we are going to filter all **Tracking organisations** that contain the word 'Music'.

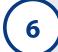

Select a column and condition. The filtering conditions will change depending on the type of data being filtered. For example, a 'date' field will have different conditions to that of a 'text' field.

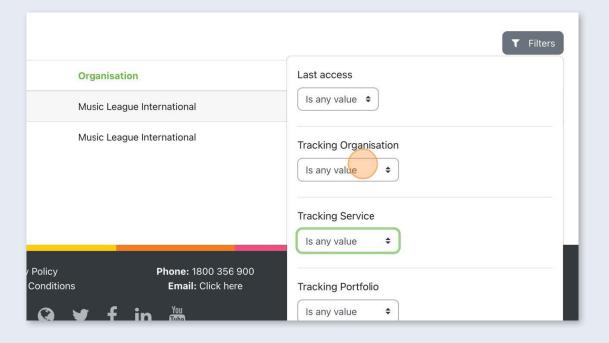

7

If the column being filtered requires an input, type the input here.

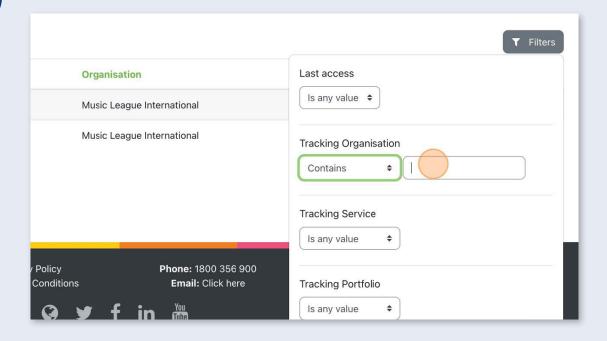

8

Apply the filter. You may need to scroll down if your report has a large number of columns.

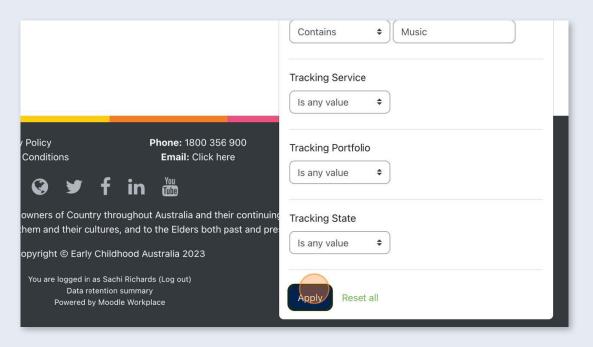

9

The filter menu can now be closed.

(10)

To download the report, select the file type using the drop-down at the bottom of the page.

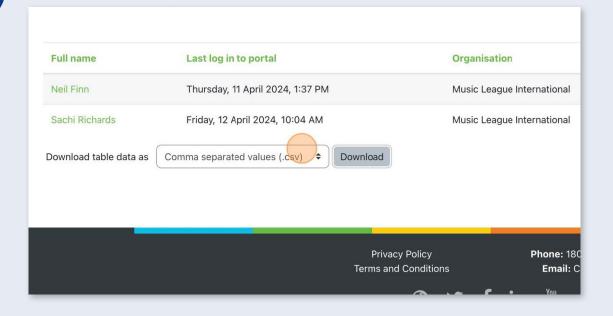

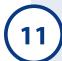

### Click **Download**.

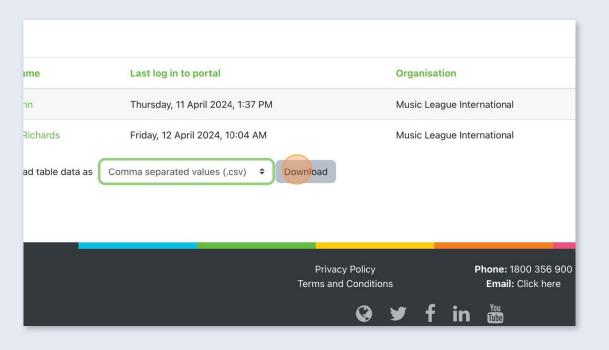